# **Mises à jour système Addenda utilisateur**

Mises à jour système est un service de votre serveur d'impression dont il met à jour le logiciel système avec les dernières nouveautés sécurité de Microsoft. Il s'exécute en arrière-plan sur le serveur d'impression et recherche automatiquement les mises à jour en contactant régulièrement (par défaut, toutes les 24 heures) un serveur de mise à jour via Internet. Si une ou plusieurs mises à jour sont disponibles, Mises à jour système vous en avertit et vous invite à les télécharger et les installer, ou il les télécharge et les installe automatiquement sans que votre intervention soit requise. Vous pouvez désactiver la recherche automatique et utiliser Mises à jour système pour vérifier la disponibilité de nouvelles mises à jour et les installer manuellement à n'importe quel moment.

Mises à jour système s'exécute sur les serveurs d'impression équipés de Microsoft Windows XPe.

# **Installation de l'utilitaire Mises à jour système**

Si Mises à jour système n'est pas déjà installé en tant que partie intégrante de votre logiciel système, installez-le en téléchargeant son fichier correctif sur le serveur d'impression. Le nom de ce fichier est 1-H23O1.ps.

## **POUR INSTALLER L'UTILITAIRE MISES À JOUR SYSTÈME**

- **1. Connectez-vous au serveur d'impression en tant qu'administrateur à l'aide de l'Interface contrôleur avancée Fiery (FACI) (si elle est disponible) ou du Bureau à distance, ou connectez-vous en tant qu'administrateur sur un ordinateur distant sur lequel la Command WorkStation® est installée et ayant accès au serveur d'impression.**
- **2. Démarrez la Command WorkStation.**
- **3. Choisissez Fichier>Importer>Tâche.**
- **4. Localisez le fichier correctif de Mises à jour système, double-cliquez sur le fichier, puis sélectionnez la connexion Direct comme imprimante logique.**
- **5. Cliquez sur Importer.**

Le fichier est téléchargé sur la connexion Direct et traité comme tâche d'impression, mais aucune impression n'est effectuée.

- **6. Relancez le serveur d'impression.**
- **7. Imprimez une page de configuration et vérifiez que la section de mise à jour des informations contient le nom du correctif de Mises à jour système.**

# **Configuration de l'utilitaire Mises à jour système**

Pour configurer Mises à jour système, vous pouvez définir les paramètres du serveur proxy et sélectionner la méthode de recherche automatique que vous souhaitez utiliser (le cas échéant).

Configurez cet utilitaire à partir de la FACI (si elle est disponible) ou du Bureau à distance, ou depuis un navigateur Web en local ou à distance.

## **Configuration des paramètres proxy à partir de la FACI ou du Bureau à distance**

Si votre serveur d'impression est connecté à Internet via un serveur proxy, vous devez indiquer les informations dont vous avez besoin pour accéder au serveur proxy. Sinon, Mises à jour système utilise les paramètres réseau d'Internet Explorer.

**REMARQUE :** Mises à jour système utilise le protocole SOAP (Simple Object Access Protocol) et le port 80 pour se connecter à Internet.

## **POUR DÉFINIR LES PARAMÈTRES PROXY DANS MISES À JOUR SYSTÈME À PARTIR DE LA FACI OU DU BUREAU À DISTANCE**

#### **1. Dans le menu Démarrer, choisissez Programmes>Fiery>Mises à jour système.**

La boîte de dialogue Mises à jour système - Préférences s'affiche.

**REMARQUE :** Vous pouvez également accéder à cette boîte de dialogue en cliquant sur l'icône Mises à jour système dans la barre des tâches Windows et en choisissant Préférences. L'icône n'est visible que lorsque de nouvelles mises à jour sont disponibles pour l'installation ou lorsque la recherche automatique de nouvelles mises à jour est désactivée.

#### **2. Cliquez sur Paramètres Proxy.**

La boîte de dialogue Paramètres Proxy de Mises à jour système s'affiche.

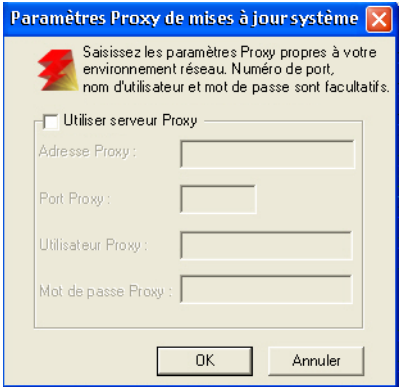

- **3. Sélectionnez Utiliser serveur Proxy et saisissez l'adresse IP du serveur proxy.**
- **4. Si le serveur proxy n'utilise pas le port par défaut, entrez le numéro de port à utiliser.**
- **5. Si un nom d'utilisateur et un mot de passe sont requis pour accéder au serveur proxy, saisissez-les.**
- **6. Cliquez sur OK, puis à nouveau sur OK.**

## <span id="page-2-0"></span>**Configuration de la recherche automatique à partir de la FACI ou du Bureau à distance**

Vous pouvez configurer Mises à jour système pour vérifier la disponibilité de nouvelles mises à jour de plusieurs manières :

- **M'avertir de la disponibilité de nouvelles mises à jour** : Lorsque des mises à jour sont disponibles, un message contextuel apparaît en regard de l'icône Mises à jour système dans la barre des tâches Windows sur la FACI (ou le Bureau à distance). Il faut cliquer sur le message contextuel pour ouvrir la fenêtre Mises à jour système. Cette option nécessite de télécharger et d'installer manuellement les mises à jour.
- **Télécharger automatiquement les mises à jour puis m'avertir (installation plus rapide)** : Lorsque des mises à jour sont disponibles, un message contextuel apparaît en regard de l'icône Mises à jour système dans la barre des tâches Windows sur la FACI (ou le Bureau à distance). Les mises à jour sont téléchargées automatiquement, mais ne sont pas installées. Il faut cliquer sur le message contextuel pour ouvrir la fenêtre Mises à jour système. Cette option nécessite d'installer manuellement les mises à jour.
- **Télécharger et installer automatiquement les mises à jour, puis réinitialiser le système à** : Les mises à jour sont téléchargées et installées automatiquement. Mises à jour système recherche la disponibilité de nouvelles mises à jour en fonction du moment et du jour que vous aurez définis, les télécharge et les installe, puis relance ou redémarre le serveur si l'une des mises à jour le nécessite. Aucun avertissement ne s'affiche et aucune intervention de l'utilisateur n'est requise.

**REMARQUE :** Si votre serveur d'impression et votre copieur/imprimante nécessitent une relance selon un ordre défini, il est conseillé de ne pas choisir l'installation automatique.

## **POUR CONFIGURER MISES À JOUR SYSTÈME AFIN DE RECHERCHER LA DISPONIBILITÉ DE NOUVELLES MISES À JOUR À PARTIR DE LA FACI OU DU BUREAU À DISTANCE**

**1. Dans l'utilitaire Mises à jour système, cliquez sur Démarrer et choisissez Programmes>Fiery>Mises à jour système.**

La boîte de dialogue Mises à jour système - Préférences s'affiche.

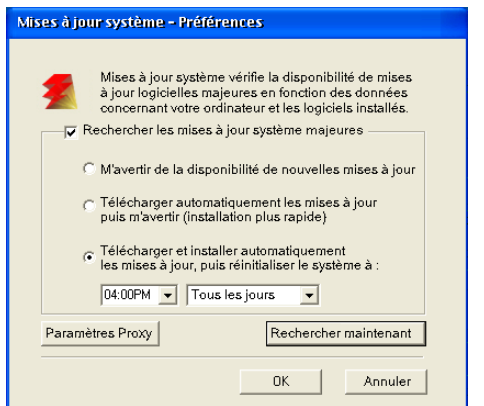

- **2. Sélectionnez Rechercher les mises à jour système majeures.**
- **3. Sélectionnez l'option qui décrit la façon dont vous souhaitez faire réagir l'utilitaire Mises à jour système lorsque de nouvelles mises à jour sont disponibles.**
- **4. Si vous sélectionnez l'option Télécharger et installer automatiquement les mises à jour, puis réinitialiser le système à :, choisissez une heure de la journée et un jour de la semaine ou Tous les jours à partir des menus déroulants.**
- **5. Cliquez sur OK.**

#### **Configuration de Mises à jour système à partir d'un navigateur Web**

Pour configurer Mises à jour système, définissez les paramètres du serveur proxy et sélectionnez la méthode de vérification automatique que vous souhaitez utiliser (le cas échéant).

#### **POUR DÉFINIR LES PARAMÈTRES PROXY ET CONFIGURER LA RECHERCHE DE MISES À JOUR VIA UN NAVIGATEUR WEB**

**1. Sur la FACI : Allez à l'adresse http://localhost/systemupdates.htm. Sur un système distant : Allez à l'adresse http://<adresse\_IP\_serveur d'impression>/ systemupdates.htm.**

La page Web Mises à jour système - Préférences s'affiche.

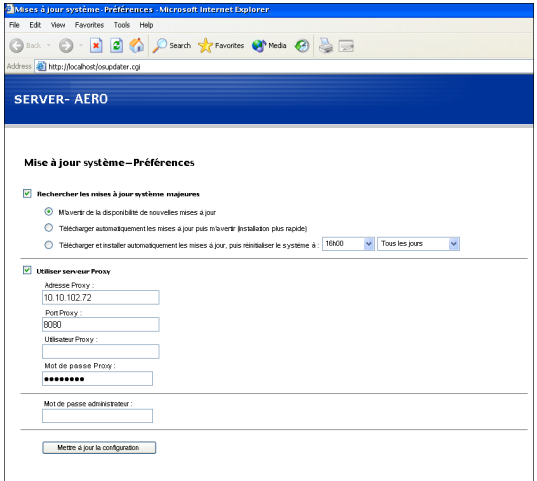

- **2. Sélectionnez Rechercher les mises à jour système majeures.**
- **3. Sélectionnez l'option qui décrit la façon dont vous souhaitez faire réagir l'utilitaire Mises à jour système lorsque de nouvelles mises à jour sont disponibles.**

Pour plus d'informations sur ces options, reportez-vous à la [page 3.](#page-2-0)

- **4. Si vous sélectionnez l'option Télécharger et installer automatiquement les mises à jour, puis réinitialiser le système à :, choisissez une heure de la journée et un jour de la semaine ou Tous les jours à partir des menus déroulants.**
- **5. Sélectionnez Utiliser serveur Proxy.**
- **6. Entrez l'adresse IP du serveur proxy.**
- **7. Si le serveur proxy n'utilise pas le port par défaut, entrez le numéro de port à utiliser.**
- **8. Si un nom d'utilisateur et un mot de passe sont requis pour accéder au serveur proxy, saisissez-les.**
- **9. Saisissez le mot de passe administrateur du serveur d'impression.**

Vous devez disposer de droits d'accès Administrateur pour configurer Mises à jour système.

**10. Cliquez sur Mettre à jour la configuration.**

# **Recherche manuelle de mises à jour et installation de nouvelles mises à jour**

Au lieu de (ou en plus de) paramétrer la recherche automatique de mises à jour, vous pouvez également utiliser Mises à jour système pour rechercher manuellement les nouvelles mises à jour à partir de la FACI (si elle est disponible) ou du Bureau à distance.

Que la recherche soit manuelle ou automatique, vous pouvez installer de nouvelles mises à jour à partir de la FACI ou du Bureau à distance.

#### **Recherche manuelle de mises à jour à partir de la FACI ou du Bureau à distance**

Si vous désactivez la recherche automatique de mises à jour, vous pouvez accéder à Mises à jour système via son icône dans la barre des tâches Windows. L'icône est également visible lorsque de nouvelles mises à jour sont disponibles pour installation.

#### **POUR RECHERCHER MANUELLEMENT DES MISES À JOUR À PARTIR DE LA FACI OU DU BUREAU À DISTANCE**

- **• Cliquez sur l'icône Mises à jour système et choisissez Rechercher les mises à jour système.** ou
- **• Cliquez sur l'icône Mises à jour système et choisissez Préférences, puis cliquez sur Rechercher maintenant.**

Si de nouvelles mises à jour sont disponibles, la fenêtre Mises à jour système s'affiche avec les nouvelles mises à jour. Si aucune mise à jour n'est disponible, un message indique que votre système est à jour.

#### **Installation de nouvelles mises à jour à partir de la FACI ou du Bureau à distance**

Installez les nouvelles mises à jour dans la fenêtre Mises à jour système. Cette fenêtre s'affiche lorsque vous cliquez sur le message contextuel vous avertissant que de nouvelles mises à jour sont disponibles. Elle s'affiche également si vous recherchez manuellement de nouvelles mises à jour.

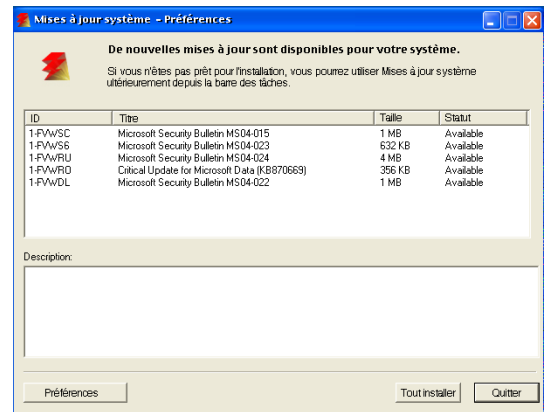

Pour afficher la description d'une mise à jour dans la fenêtre Mises à jour système, cliquez sur la mise à jour qui vous intéresse dans la liste.

Si vous ne souhaitez pas installer de mises à jour immédiatement, fermez la fenêtre en cliquant sur Quitter. Pour rouvrir cette fenêtre, cliquez sur l'icône Mises à jour système et choisissez Rechercher les mises à jour système.

#### **POUR INSTALLER DE NOUVELLES MISES À JOUR À PARTIR DE LA FACI OU DU BUREAU À DISTANCE**

- **1. Mettez le copieur/imprimante hors tension avant d'installer les mises à jour.**
- **2. Cliquez sur Tout installer.**

Les mises à jour sont téléchargées (si ce n'est déjà fait) et installées.

**3. Si les mises à jour nécessitent de redémarrer ou de relancer le serveur, le serveur d'impression est automatiquement redémarré ou relancé une fois l'installation terminée.**

Une minute est nécessaire pour relancer le serveur.

**4. Une fois que le serveur d'impression a atteint le statut Au repos, mettez le copieur/imprimante sous tension.**

# **Vérification du numéro de version de Mises à jour système**

Vous pouvez vérifier le numéro de version de Mises à jour système installé sur le serveur d'impression.

## **POUR VÉRIFIER LE NUMÉRO DE VERSION DE MISES À JOUR SYSTÈME**

- **1. Connectez-vous au serveur d'impression en tant qu'administrateur à partir de la FACI (si elle est disponible) ou du Bureau à distance.**
- **2. Ouvrez le dossier D:\sysupdates.**
- **3. Cliquez avec le bouton droit de la souris sur le fichier systemupdates.exe, choisissez Propriétés et cliquez sur l'onglet Version.**